## 北京市电子税务局 个人账户注册及实名认证操作说明

1. 打 开 国 家 税 务 总 局 北 京 市 电 子 税 务 局 网 站 [\(https://etax.beijing.chinatax.gov.cn\)](https://etax.beijing.chinatax.gov.cn/),在个人账户登录 界面点击"用户注册"按钮。

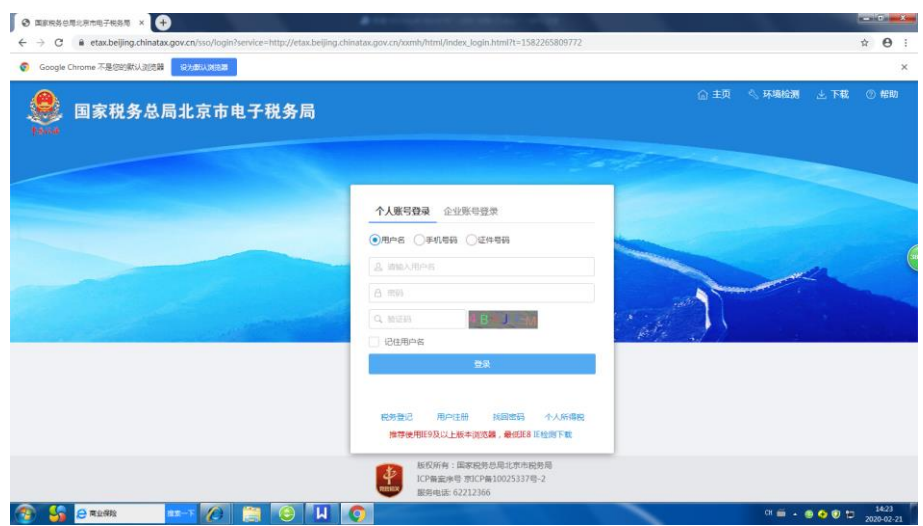

## 2.注册后登录,点击"实名制申请"按钮。

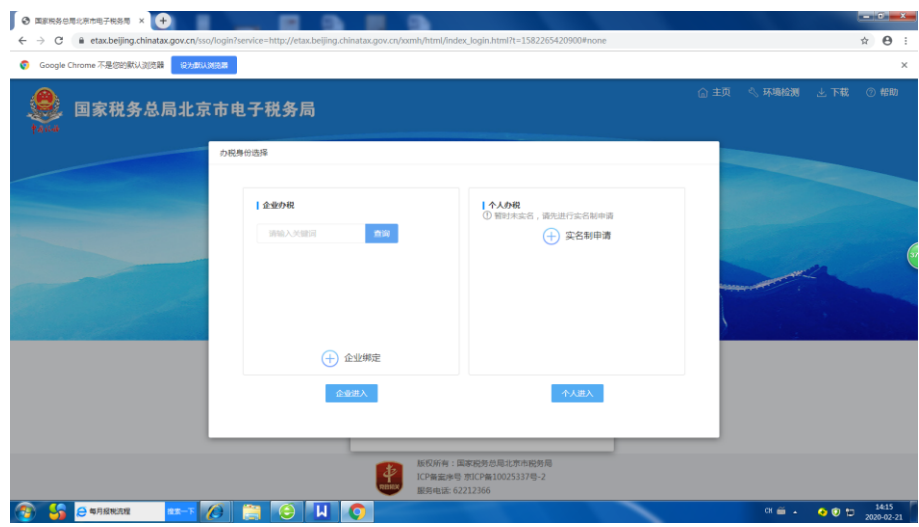

3.选择是否在税务机关进行过实名制信息采集。

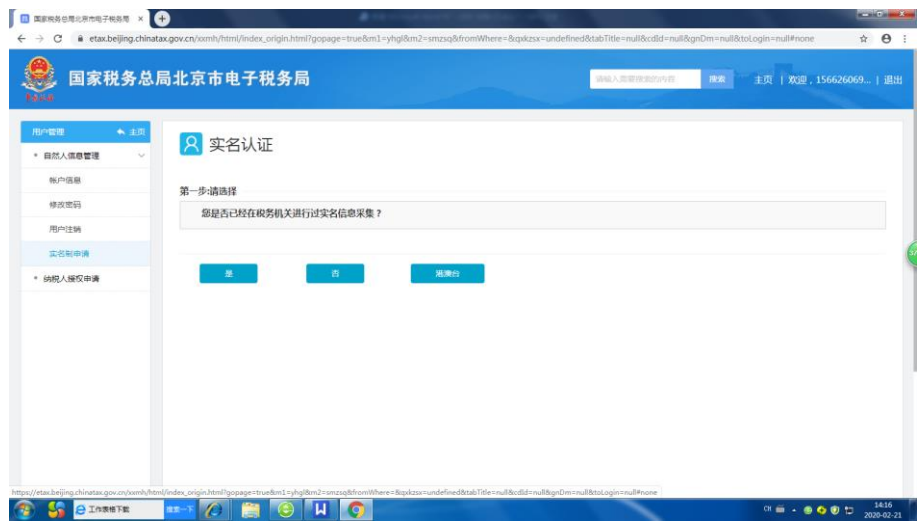

4.若未进行过实名信息采集,点击"否"按钮进行实名认证, 可以选择三种认证形式。

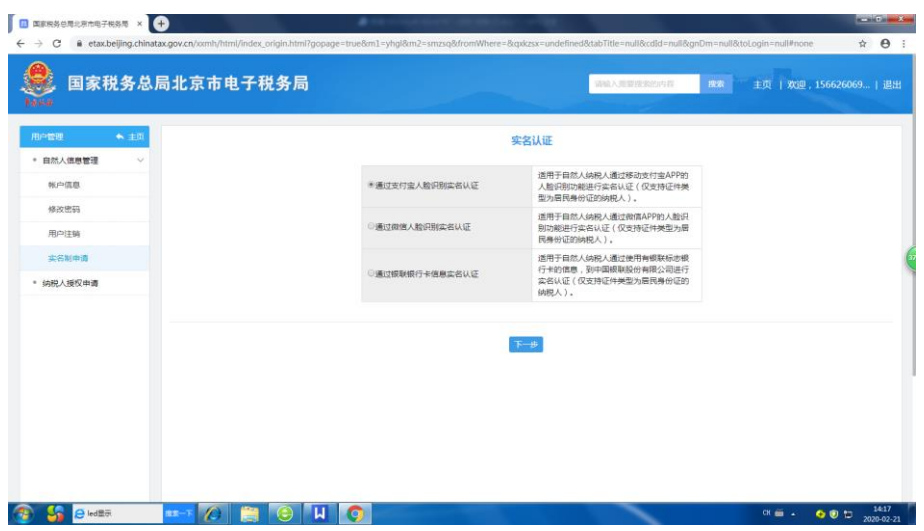

5. 填写好"姓名""身份证号码""手机号码",点击"生 成二维码",通过移动设备扫描进行认证。

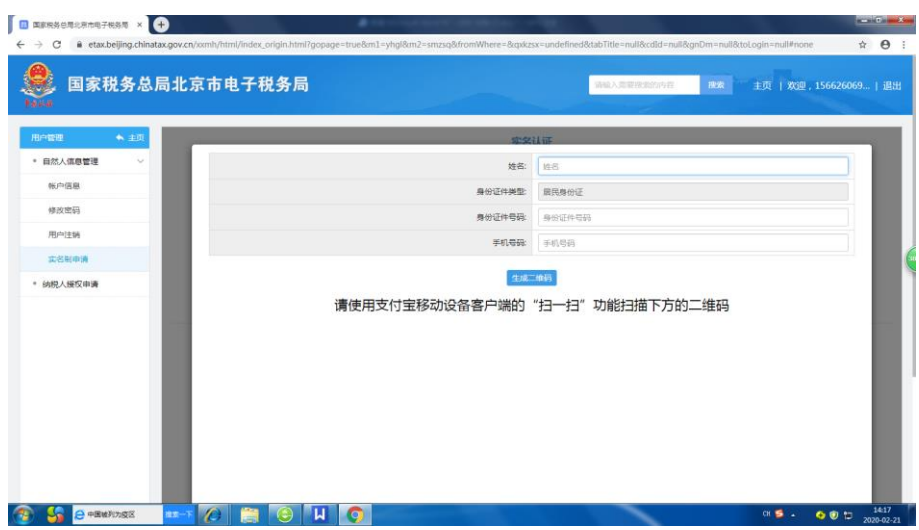

6.实名认证成功。

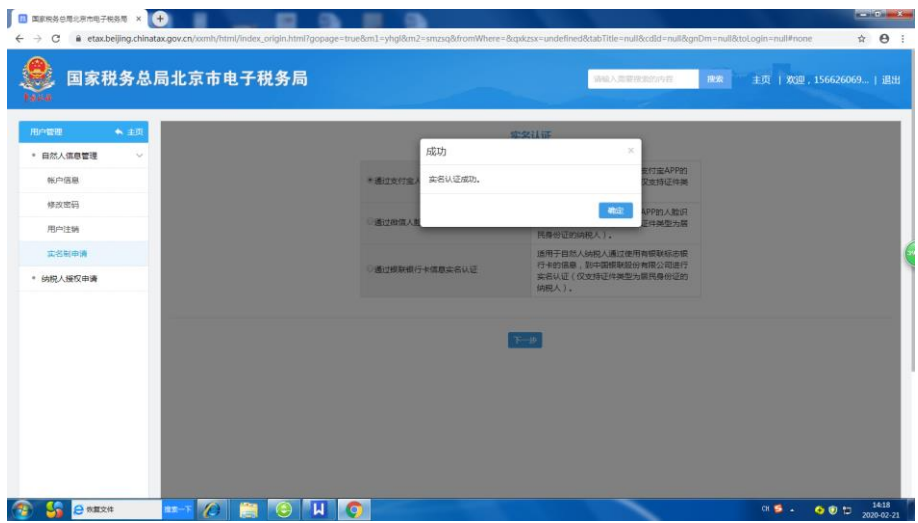